## E-SERVICE AND SUBSEQUENT FILING INTO A PO/JQ CASE QUICK REFERENCE GUIDE

**Summary:** This cheatsheet will walk you through the Subsequent Filing process.

 **Please note: You must have an active account in the POR EFSP system before you can Subsequent File into a PO or JQ case.** 

 **Step 1:** On the bottom left of the start page click on **User Login**.

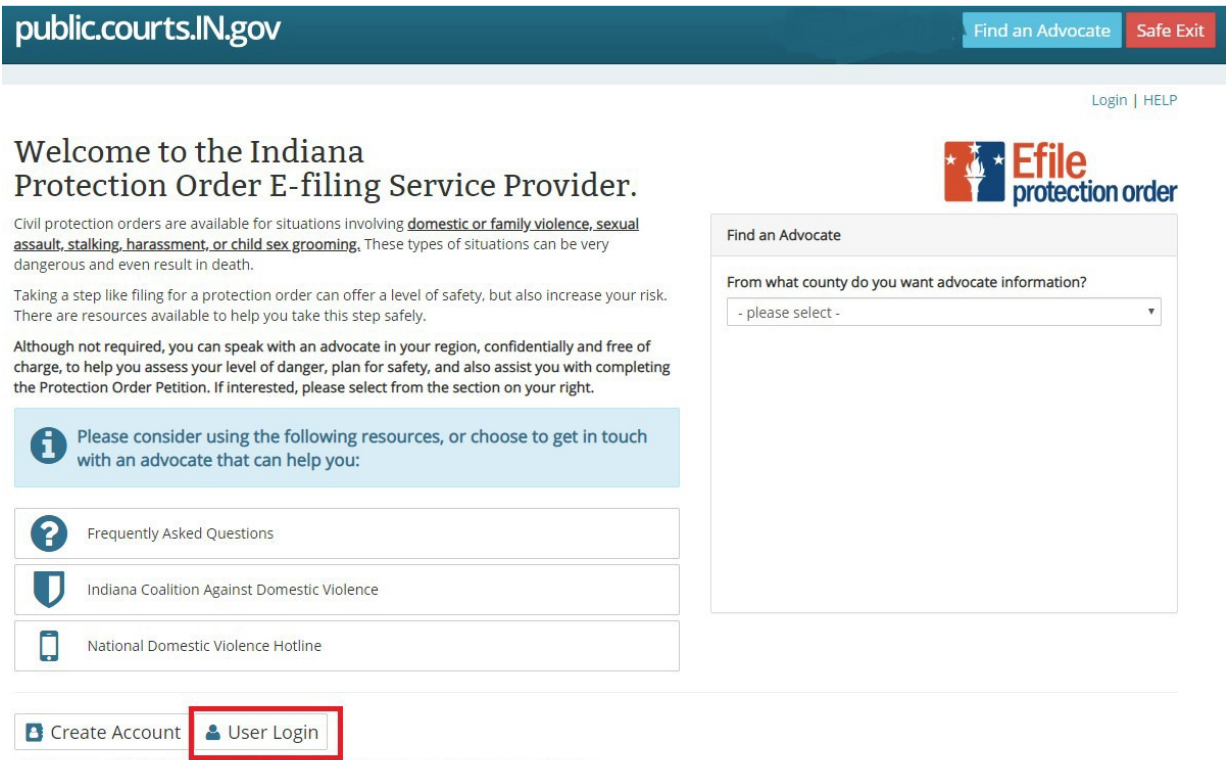

To use your OFS (Odyssey File and Serve) credentials, you must first create an account.

 **Step 2:** Enter your log in credentials and click the Log in button.

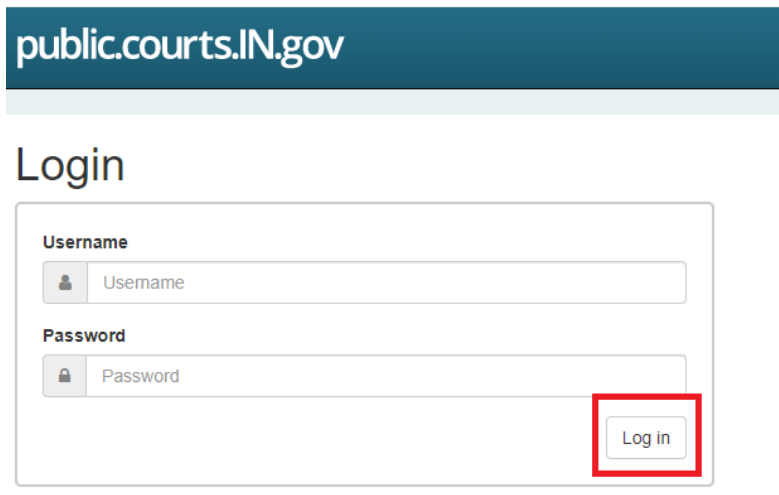

To use your OFS (Odyssey File and Serve) credentials, you must first create an account.

Register if you don't have an account.

Did you forget your password?

 **Step 3:** On the **Recent Cases** tab, click the **View** button next to the desired Case. If you did not e-file the case using the PO EFSP, search for the case using the **File into Case** field**.** 

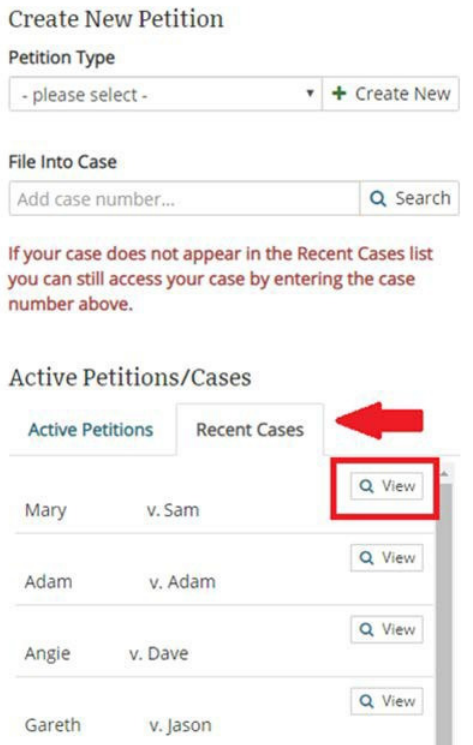

 **Step 4:** Click on the **Subsequent Filing** button. **NOTE: You can opt out of E-Service notifications on a case by clicking on the Remove me from future E-Service button. See Step 4b below for instructions.** 

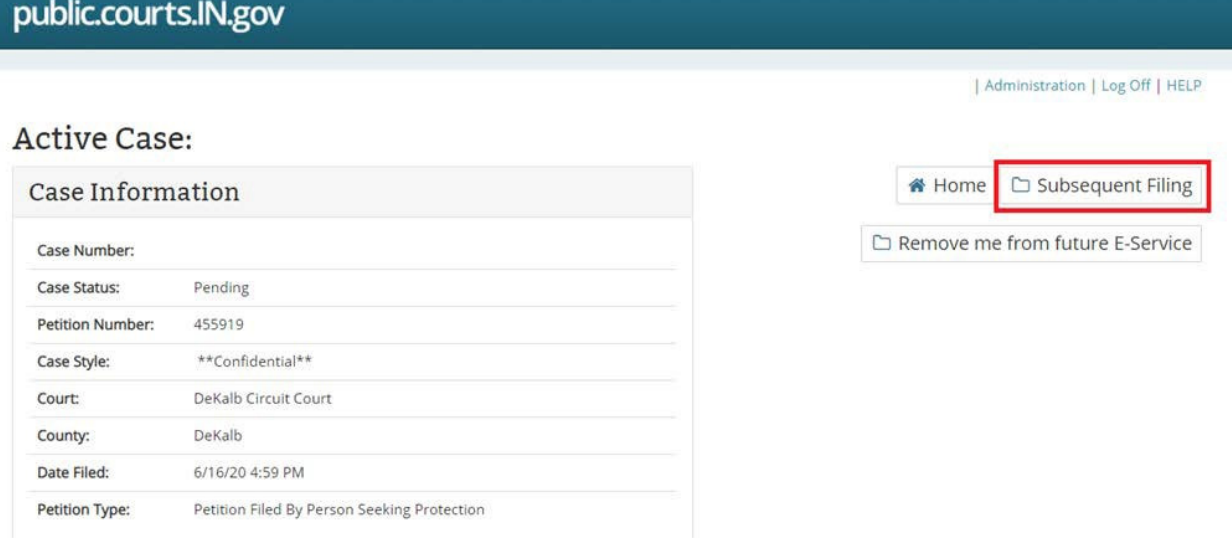

 **Step 4b:** After you file into a case you will be [added as a Service Contact. To](https://addedasaServiceContact.To) remove yourself as a selectable Service Contact, click the Remove me from future E-Service button and then the Remove button to confirm or the Cancel button if you still want to receive notifications.

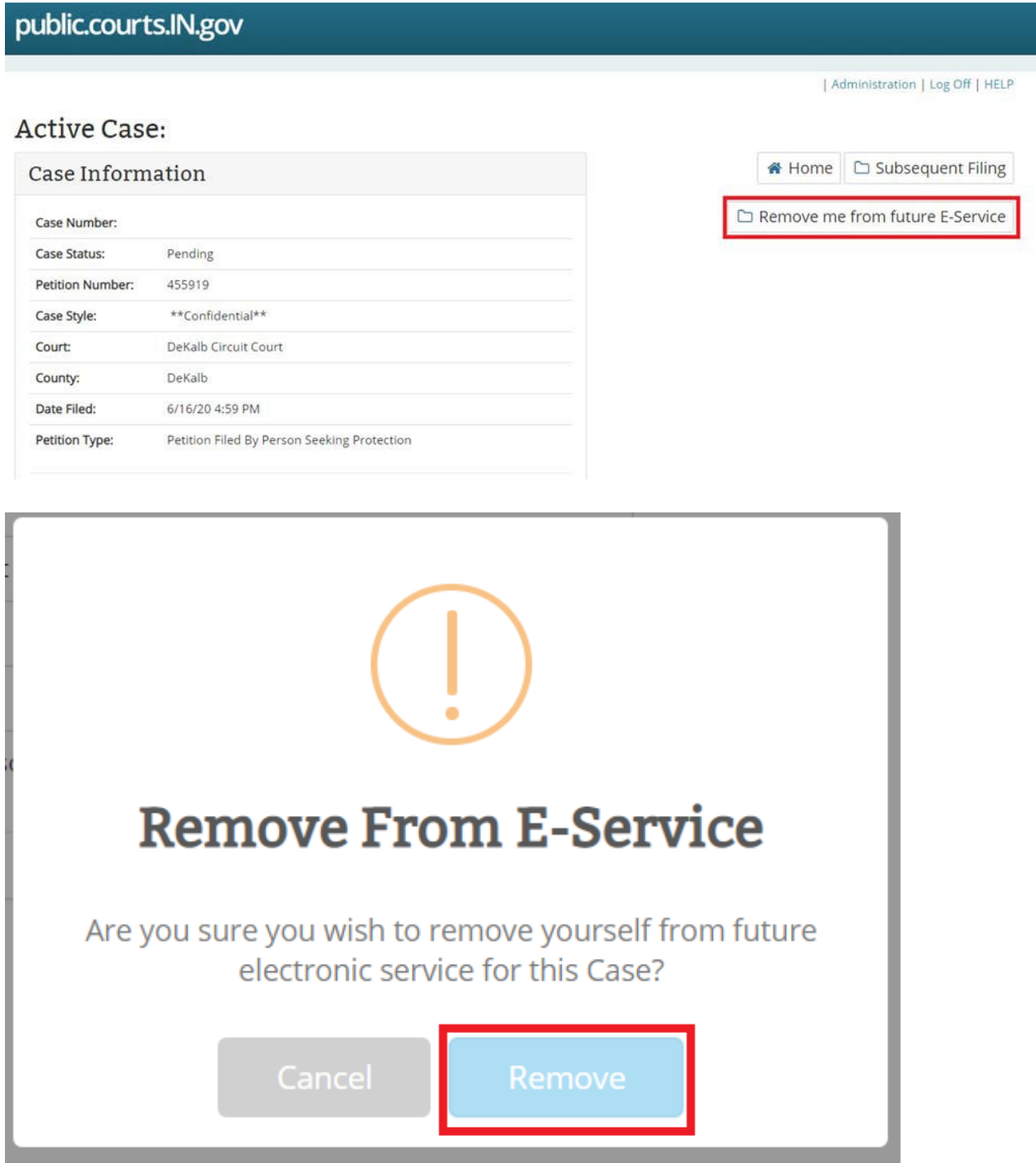

 **Step 5:** Click the drop-down arrow in the **Party** field and select the party for whom you are subsequent filing.

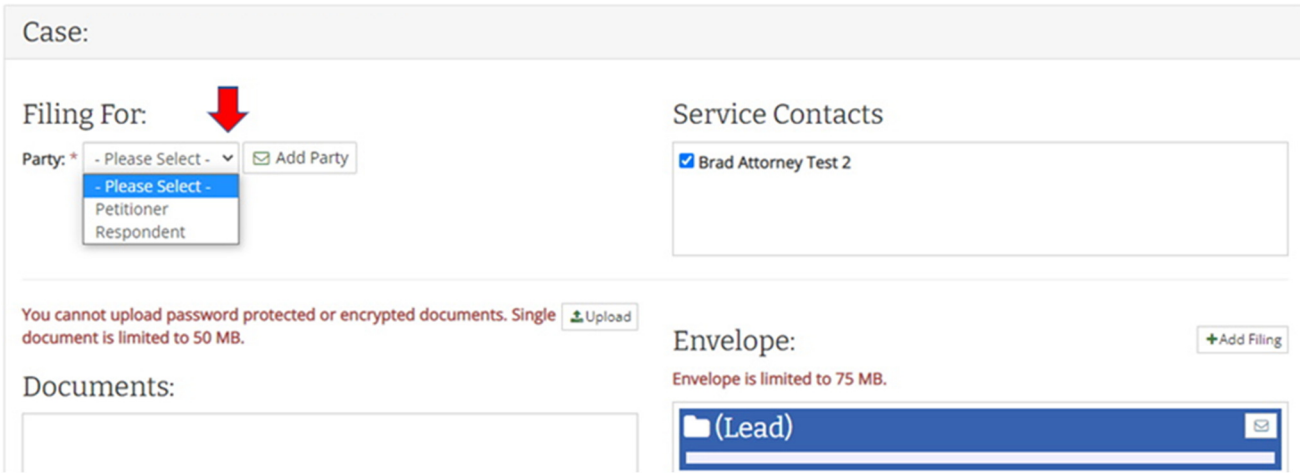

 **Step 5a:** To **Subsequent File** on a Party not already listed on the case click the **Add party** button.

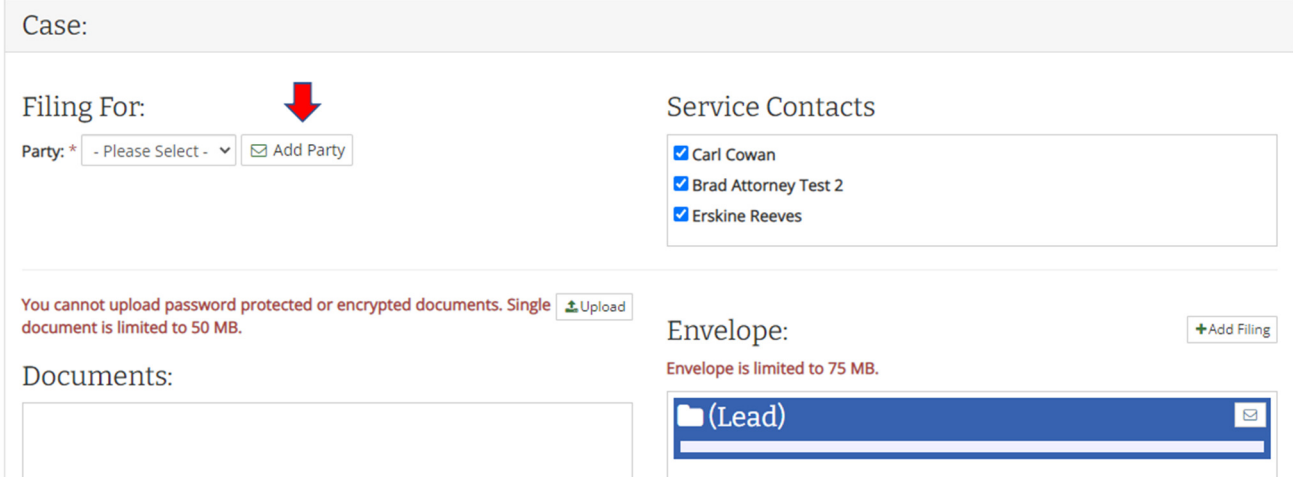

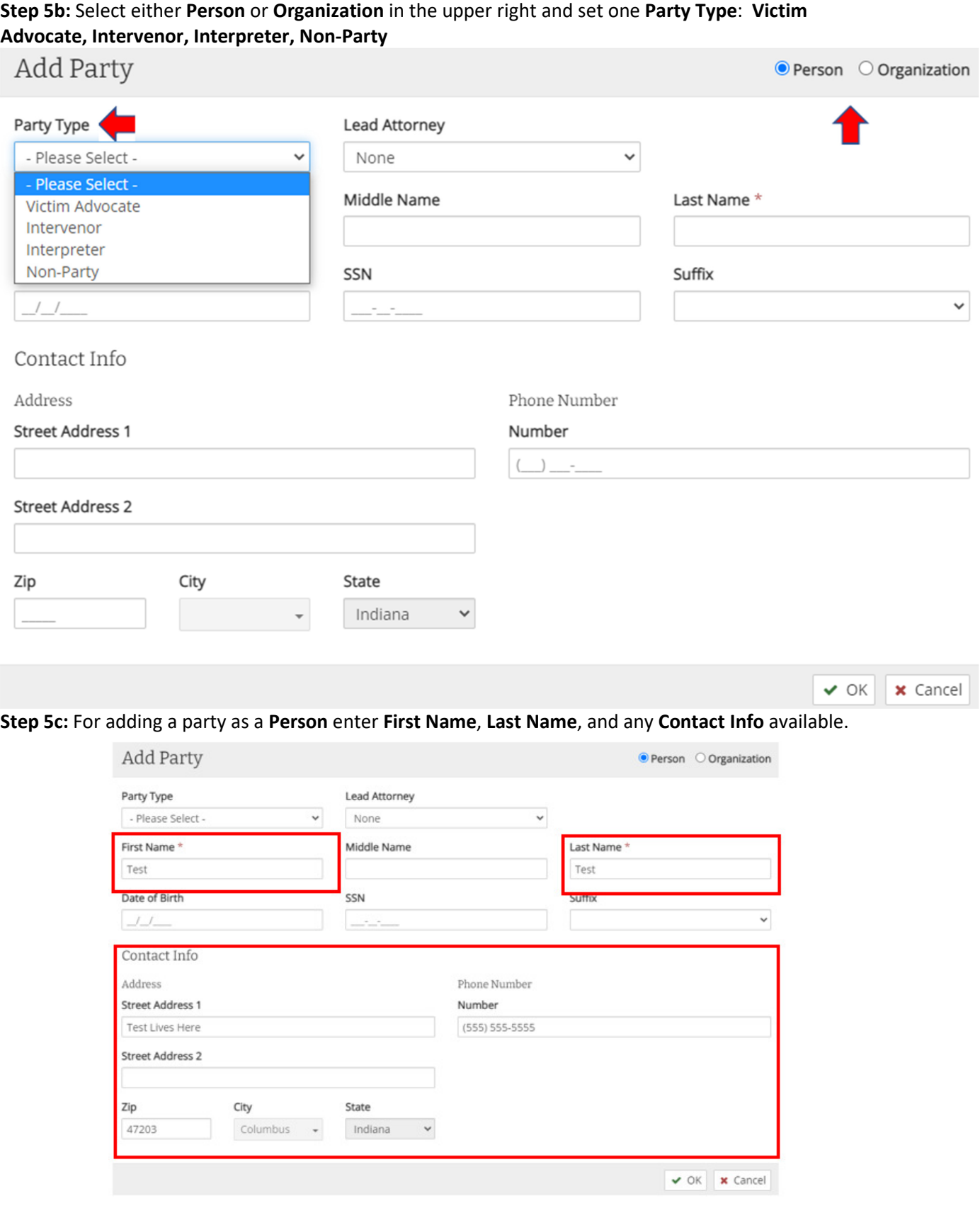

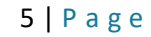

#### **Step 5d:** For adding a party as an **Organization** enter **Organization Name** and any **Contact Info** available.

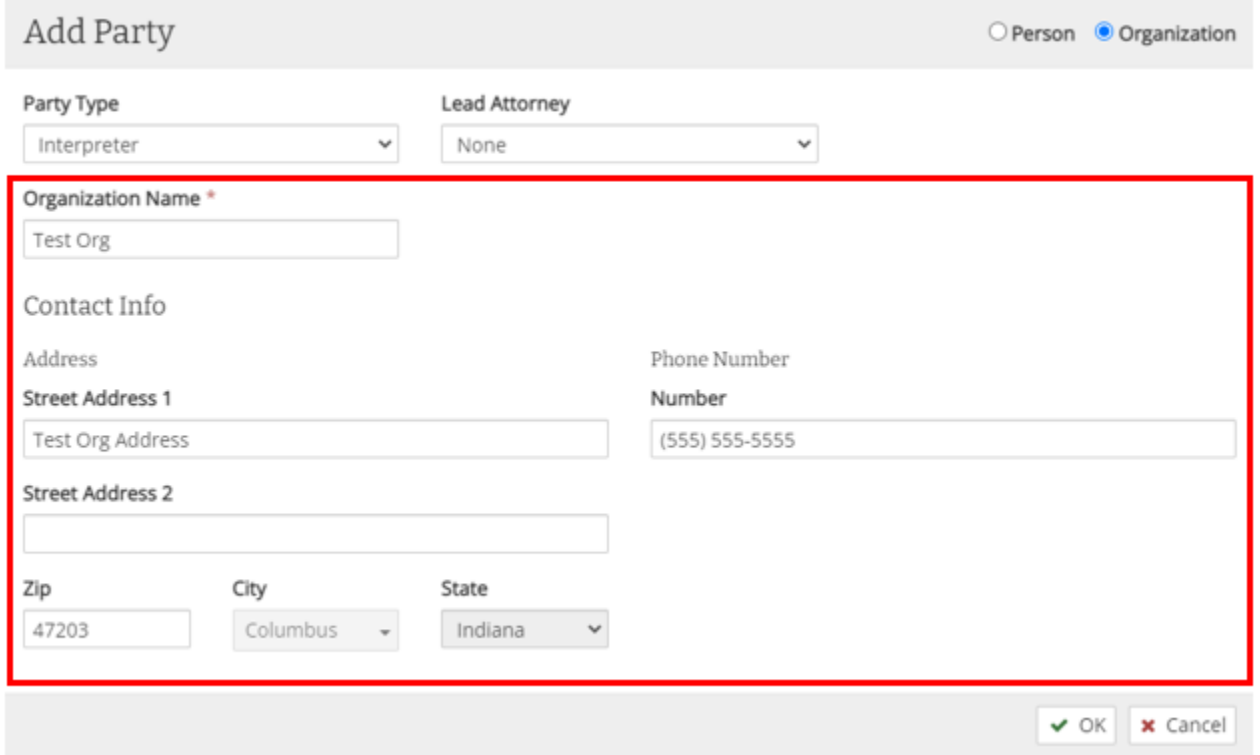

 **Step 5e:** Once the Party is added it appears on the **Subsequent Filing** screen and can be removed. Case:

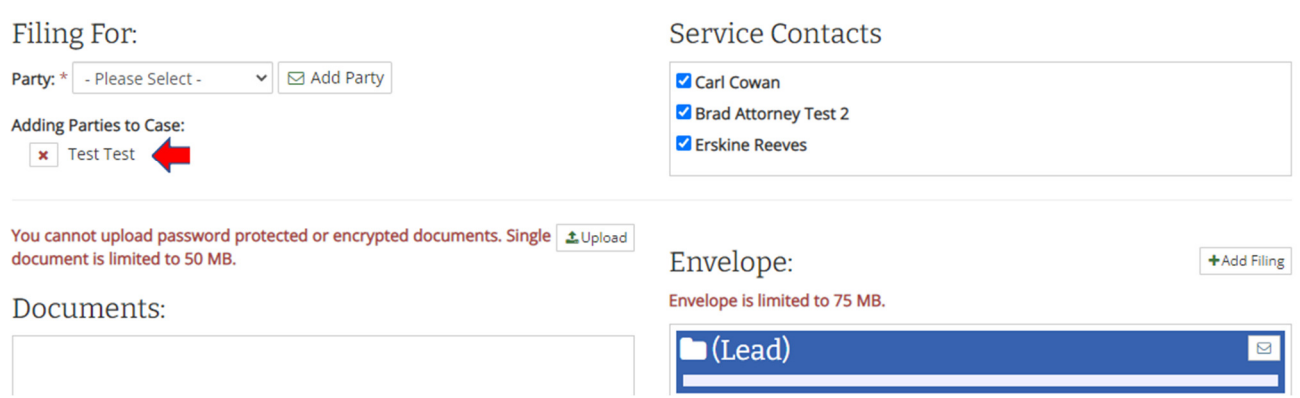

 **Step 5f:** To subsequent file on the new Party click the **Party** drop down and select the new Party.

Case:

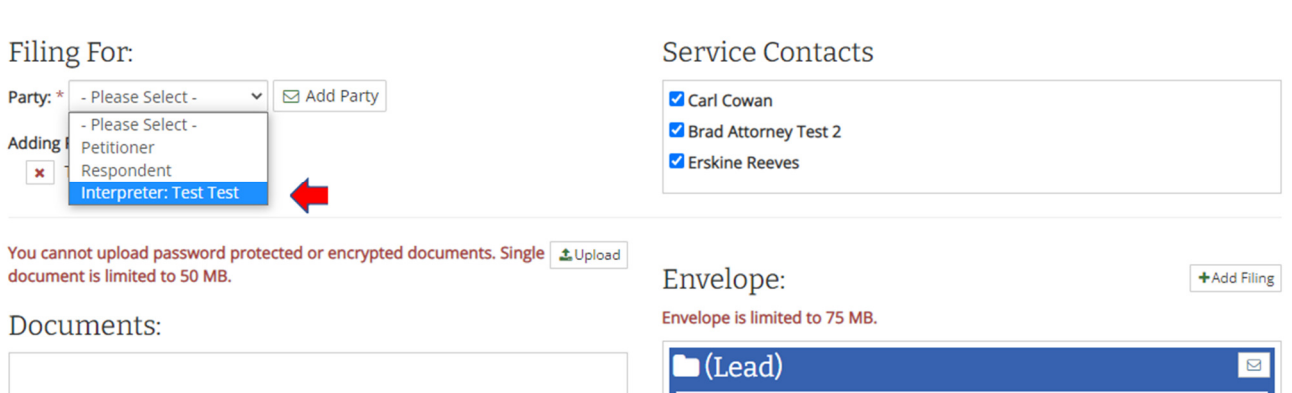

 **Step 6:** Select or deselect Service Contacts to receive notifications by clicking on the checkbox next to their name.

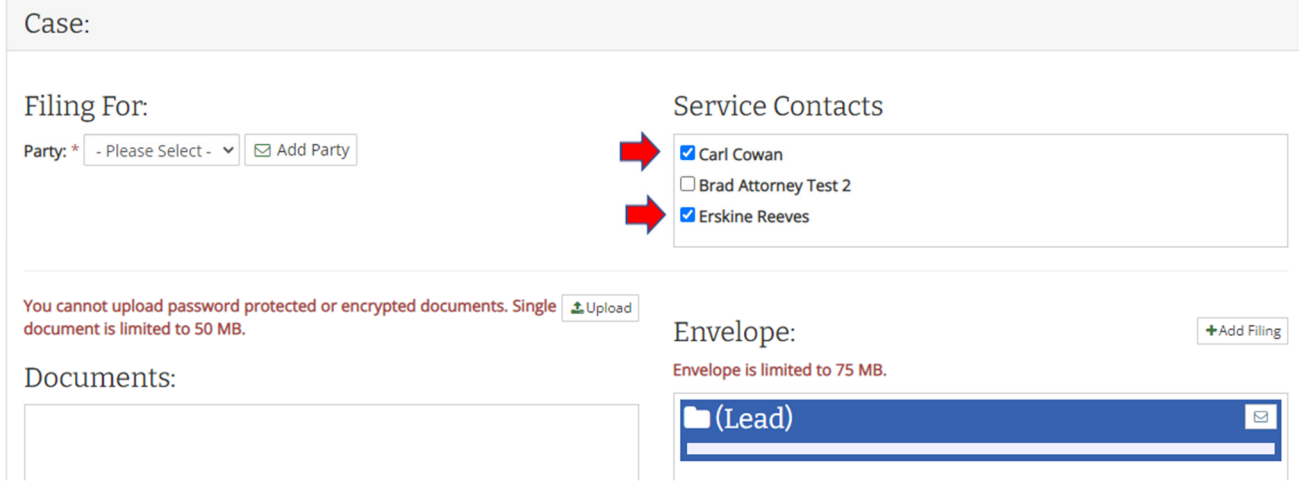

#### **Step 7:** Click the **Upload** button.

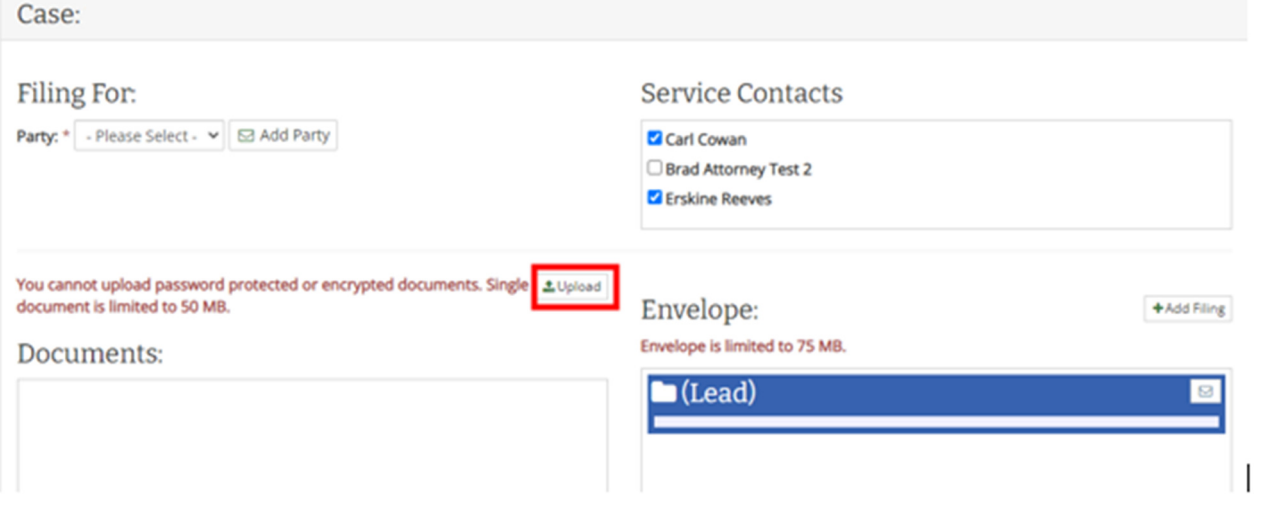

7 | P a g e

 **Step 8:** On the **Upload Document** pop-up window, click the drop-down arrow in the **Filing Codes** field and select an option from the list displayed.

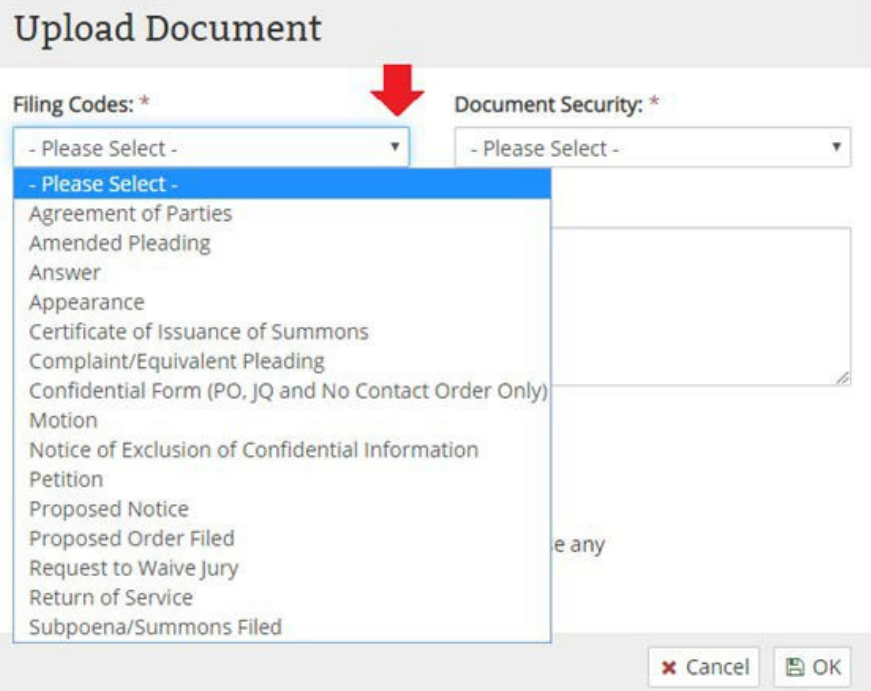

 **Step 9:** On the **Upload Document** pop-up window, click the drop-down arrow in the **Document Security**  field and select an option from the list displayed.

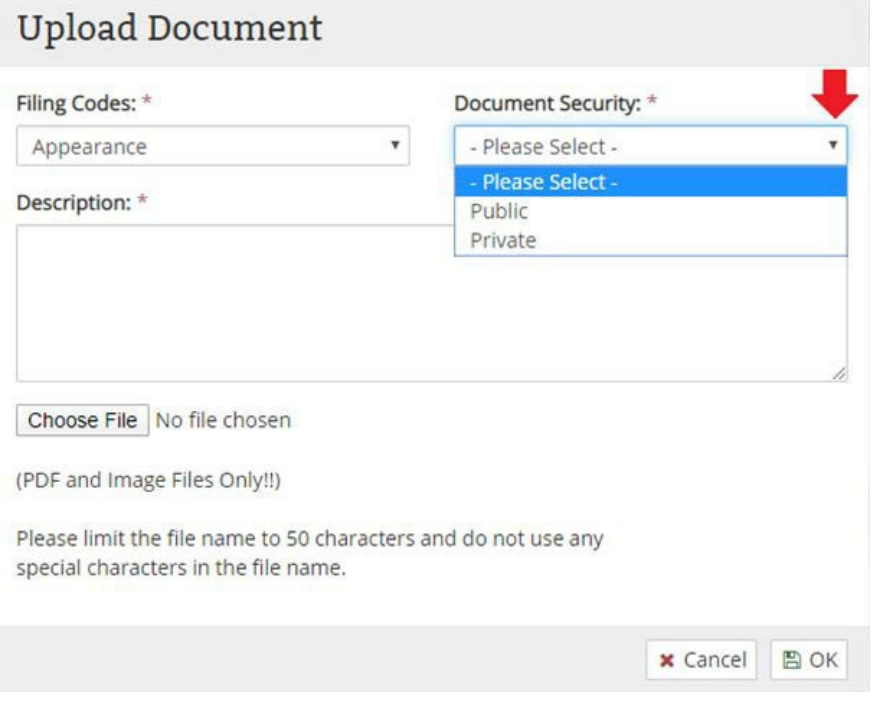

 **Step 10:** On the **Upload Document** pop-up window, in the **Description** field enter a brief description of the document being uploaded. *Please note: The description must be 50 characters or less.* 

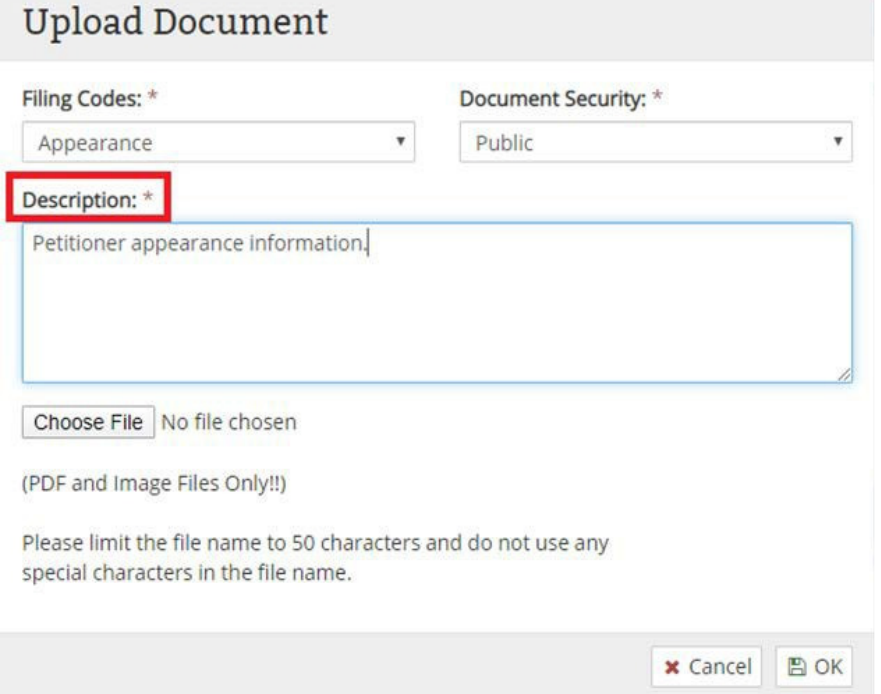

 **Step 11:** Click on the **Choose File** button and select the desired file to include with the Subsequent Filing.  *Please note: Only PDF or Image Files are acceptable document formats.* 

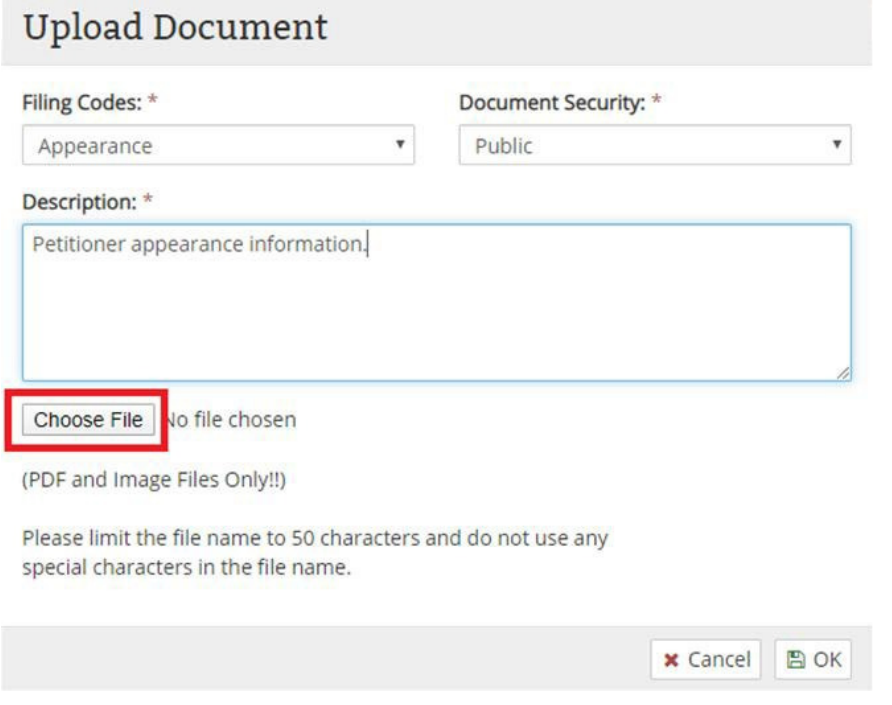

 **Step 12:** Once all the *required* fields have been completed, click the **OK** button on the **Upload Document**  pop-up window.

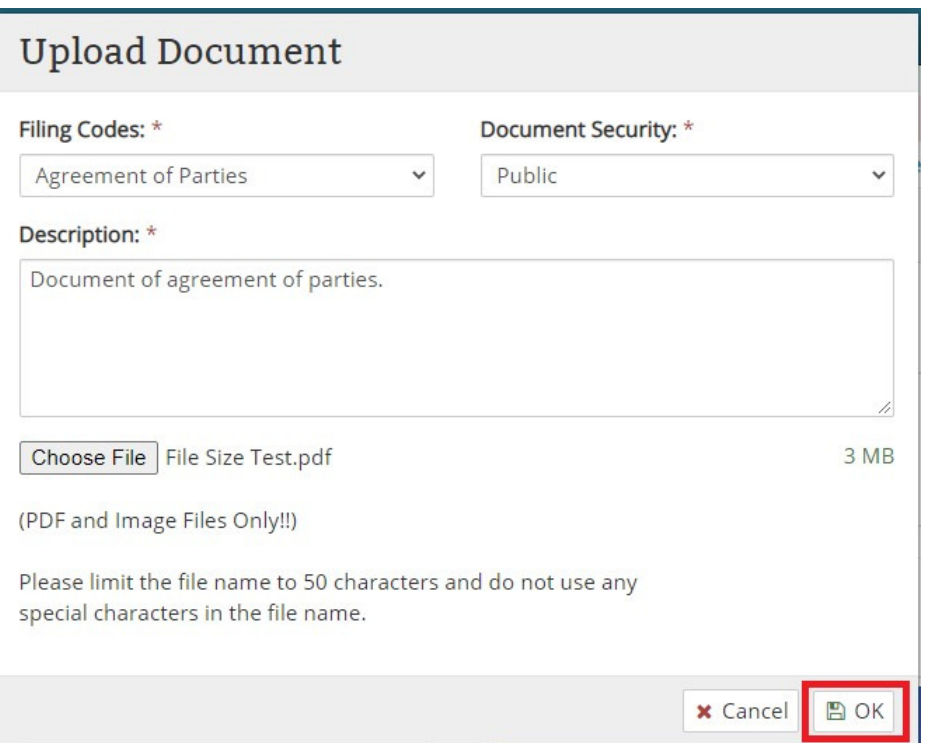

 **Step 13:** The file uploaded above should now display in the **Documents** section and you will move the document to the **Envelope** by clicking the **>** button.

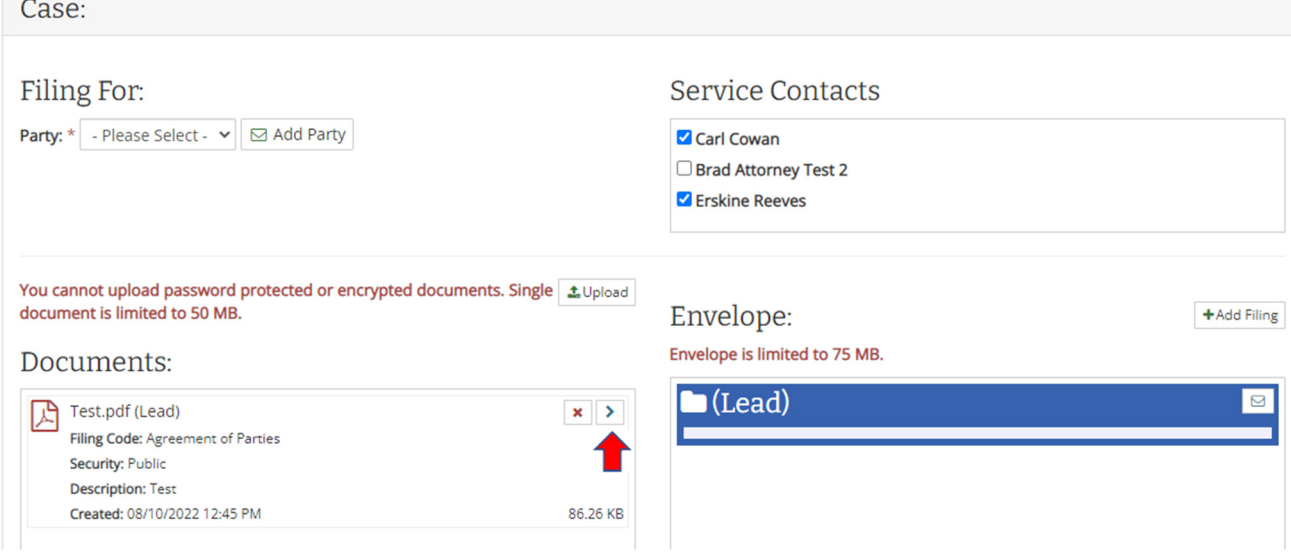

#### **Step 14:** The document should now be in the **Lead Envelope** and can be moved by clicking the **<** button.

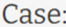

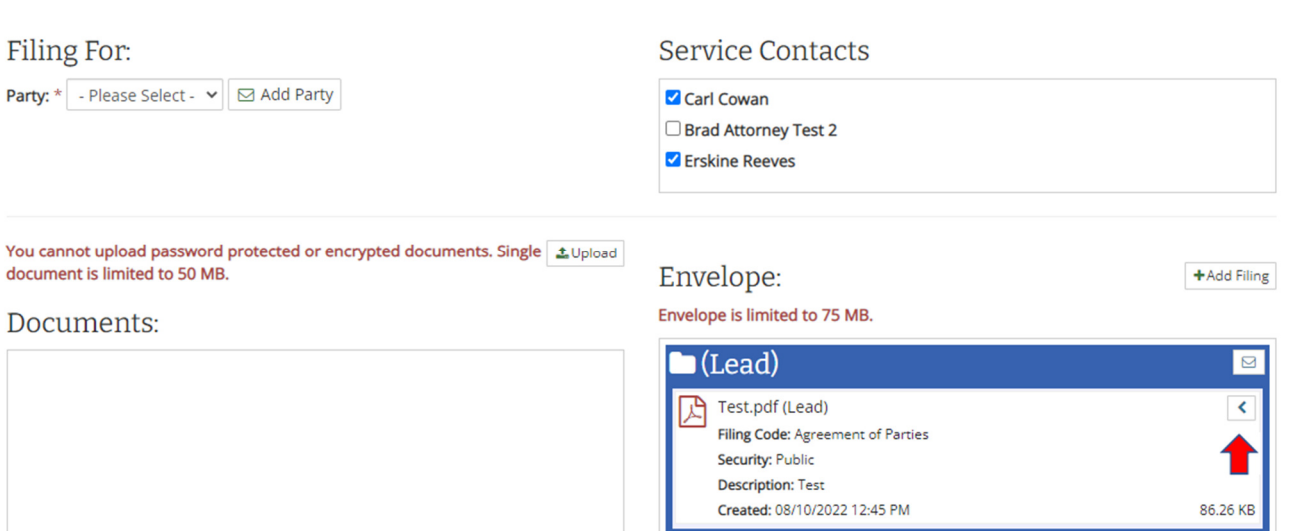

 **Step 15:** If you wish to add additional filings, click the **Add Filing** button and follow **Steps 7-14** above.

Case:

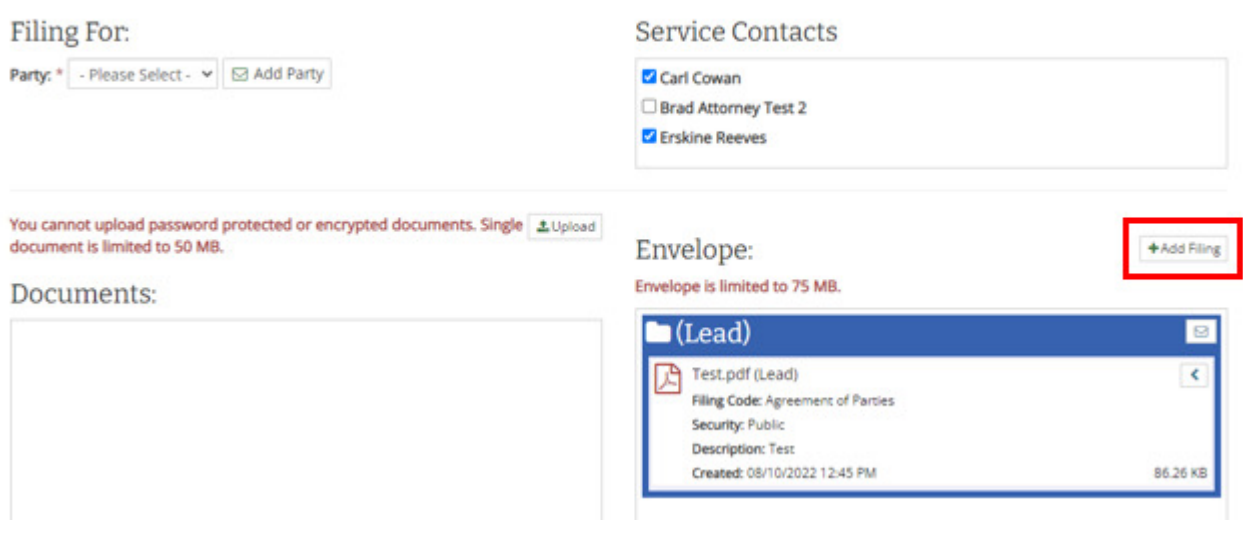

 **Step 16:** If you would like to send this Subsequent Filing to an individual who is not in the Service Contacts list, click on the Courtesy Contacts button.

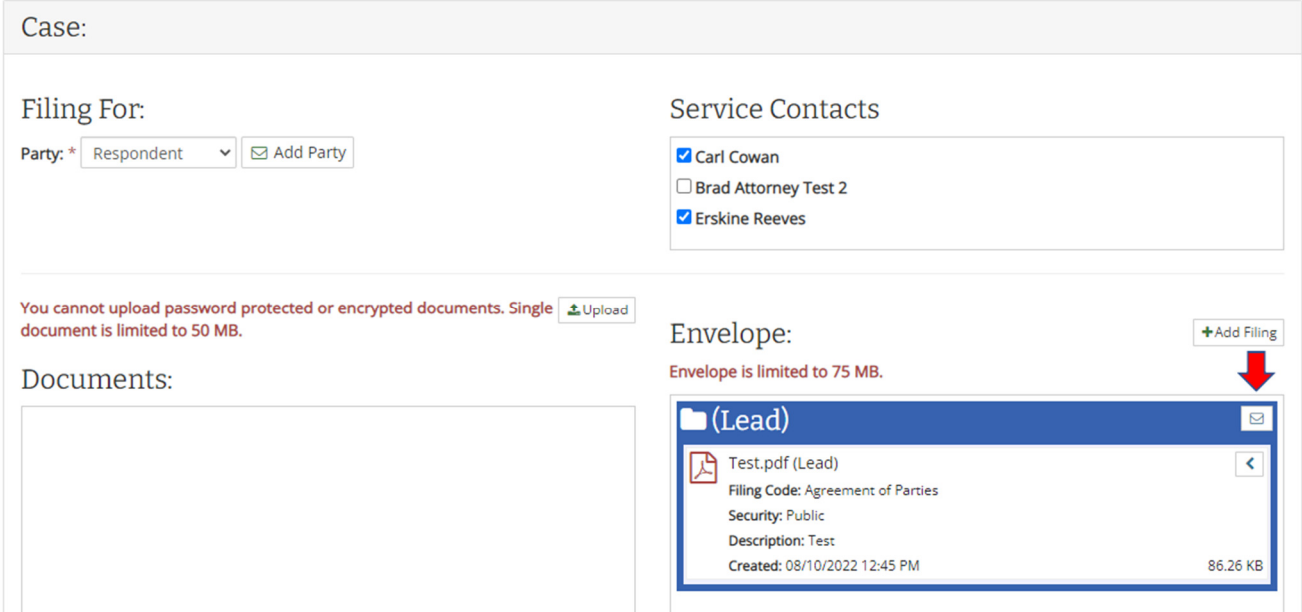

 **Step 17:** Enter the person's email address to whom you would like to send the Subsequent Filing.

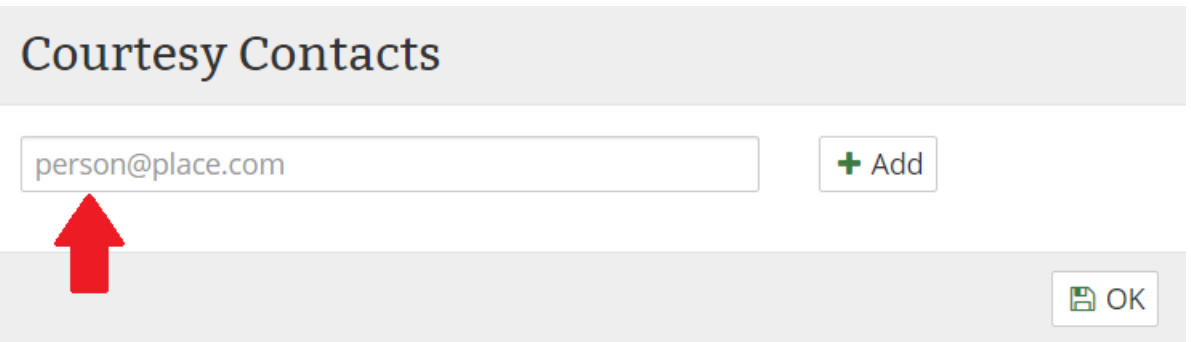

Step 18: Click the  $\bigstar$  Add button to include the entered email address. You can add additional Courtesy Contacts by repeating Steps 16 and 17 for each additional email. You can remove a Courtesy Contact by clicking on the  $\bm{\times}$  next to the email.

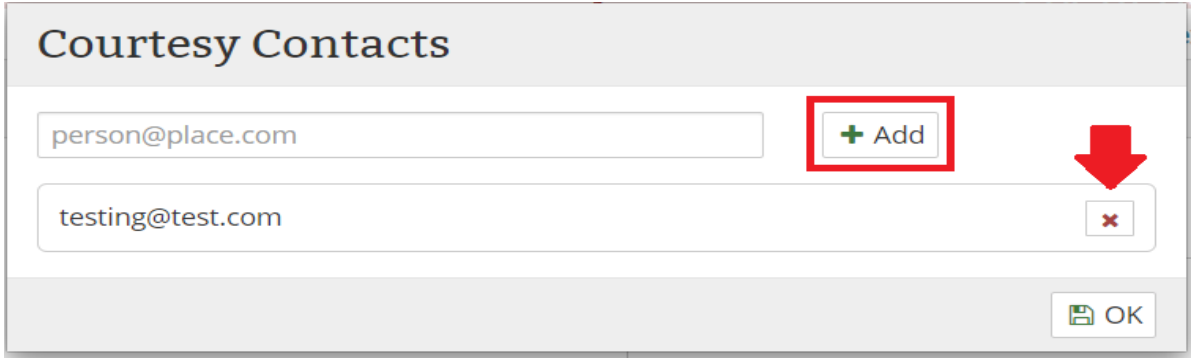

 **Step 19:** Once you have added all the Courtesy Contact emails, click the OK button. **Please Note: If you have multiple filings and want the Courtesy Contacts to receive notifications, you will need to add the Courtesy Contacts to** *each* **filing by following Steps 16 – 19.** 

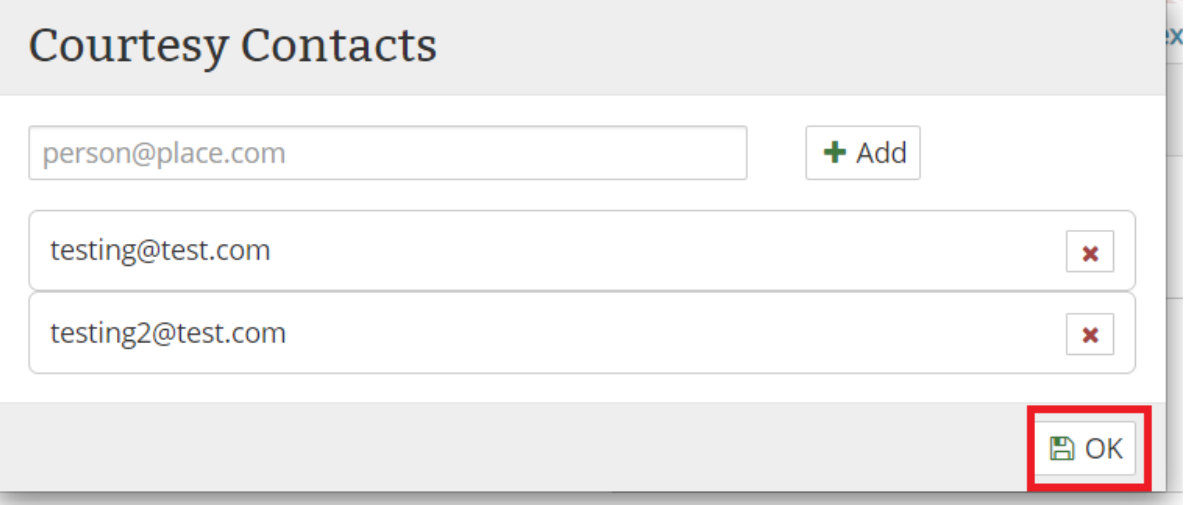

 **Step 20:** If you only want to send the attached documents to the selected Service Contacts instead of filing with the court, click the **EServe Only** button; otherwise, continue to Step 21 below.

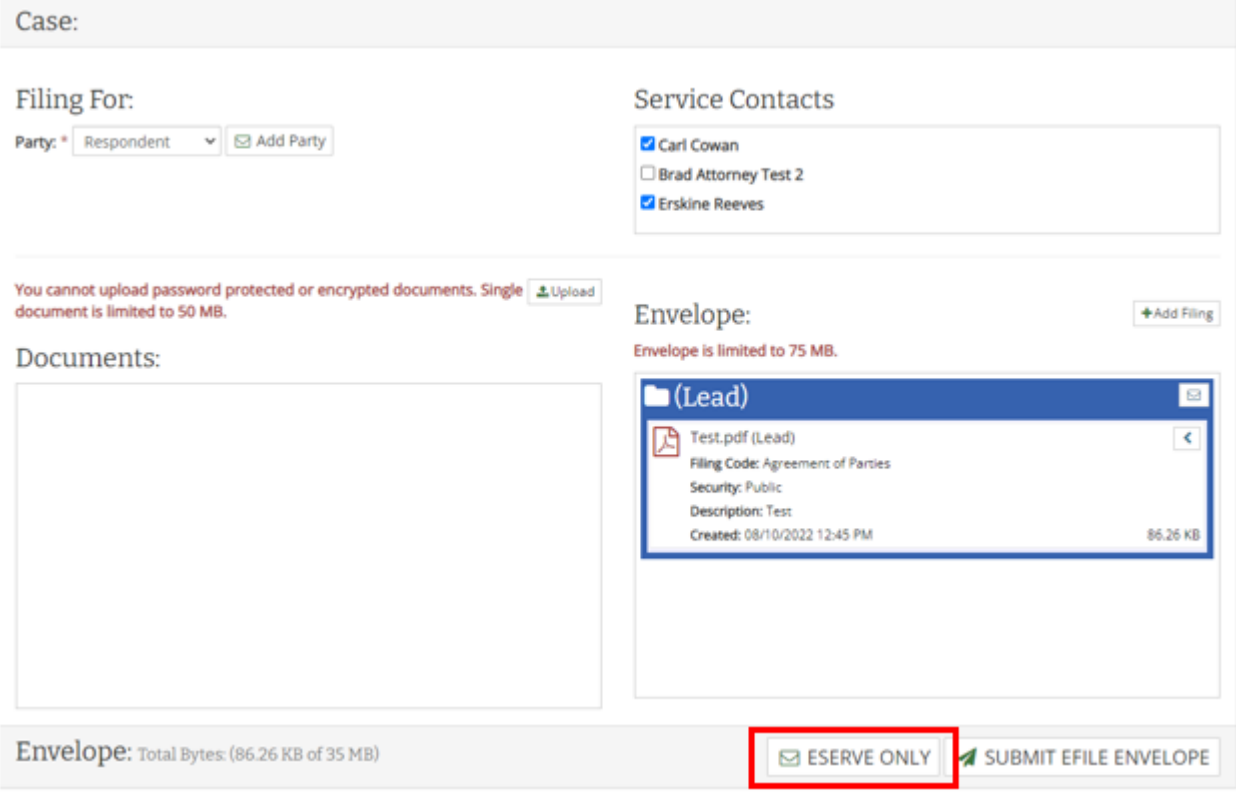

#### **Step 21:** Once you have added all the desired documents to the **Envelope**, click the **Submit Efile Envelope** button.

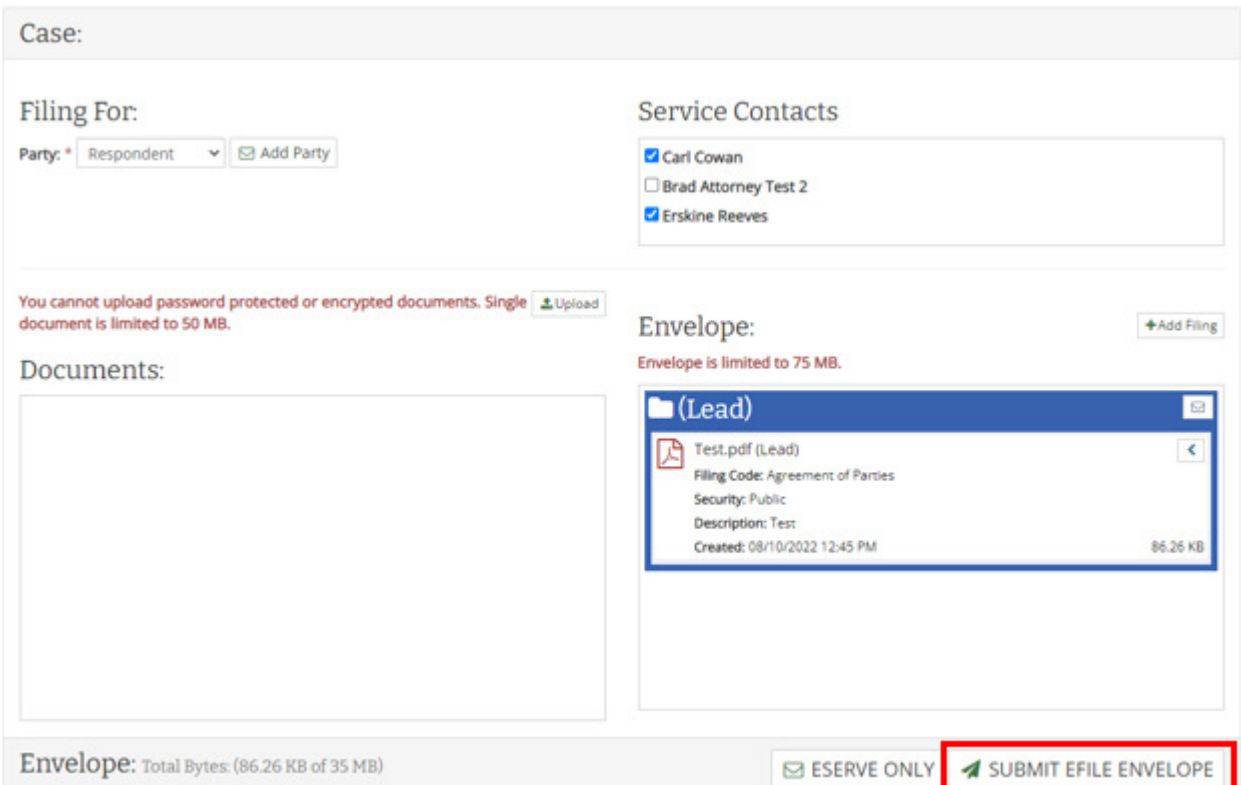

 **Step 22:** The **Subsequent Filing Checklist** pop-up window should display. Click on the checkbox next to *each* item listed.

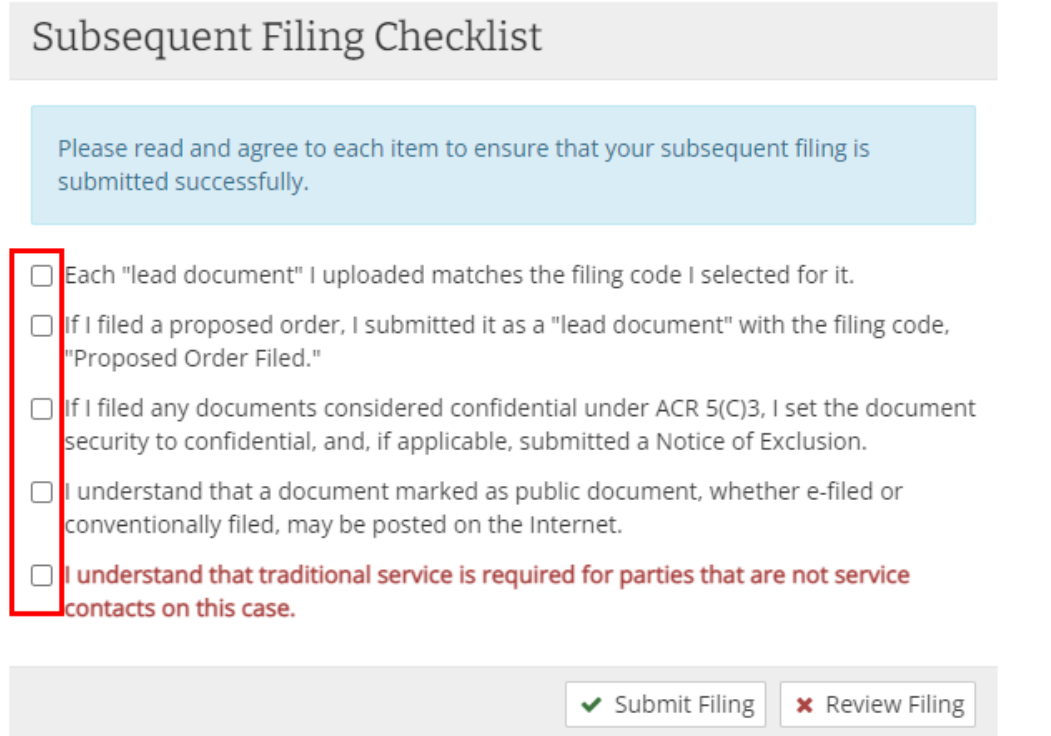

14 | P a g e

 **Step 23:** If you need to review the information provided on the **Subsequent Filing**, click the **Review Filing** button; otherwise, click the **Submit Filing** button.

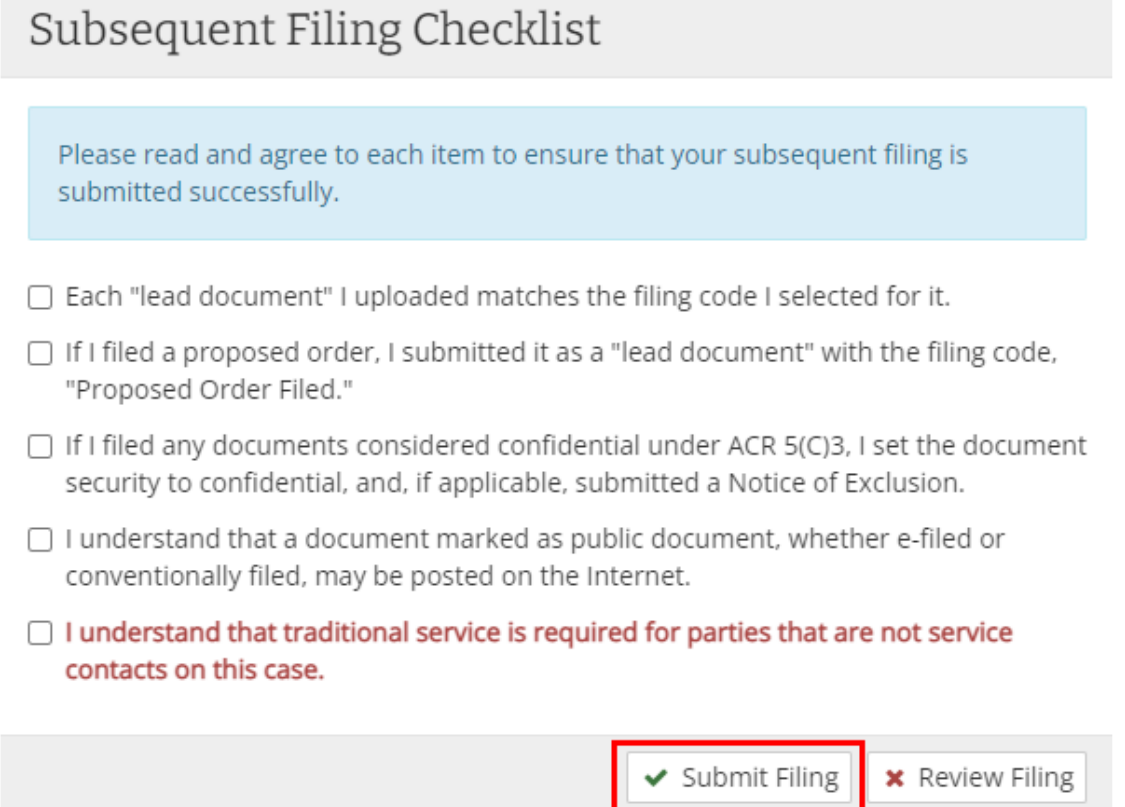

 **Step 24:** Once you submit the filing, the **Subsequent Filing Checklist** closes and the **Case Information**  screen displays. You should receive an email confirming your e-file submission. *Please note: It may take several moments for you to receive the email.* 

# **Protection Order E-File Submission Confirmation**

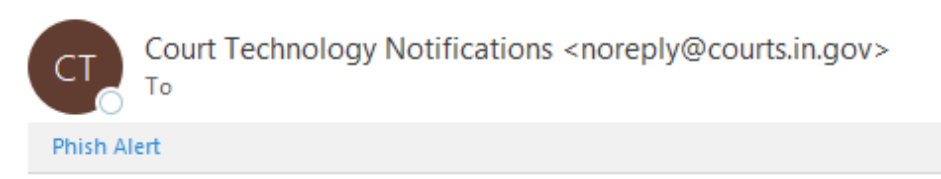

#### Your filing #34375 has been submitted.

\*Please do not reply to this e-mail. It was automatically generated.

Thank you for using the Protection Order E-File Service Provider website.

 **Step 25:** Any subsequent filed documents should display in the **Documents** list with the effective date and time. There is also a **Current Filing Queue** depicting the status of the filing.

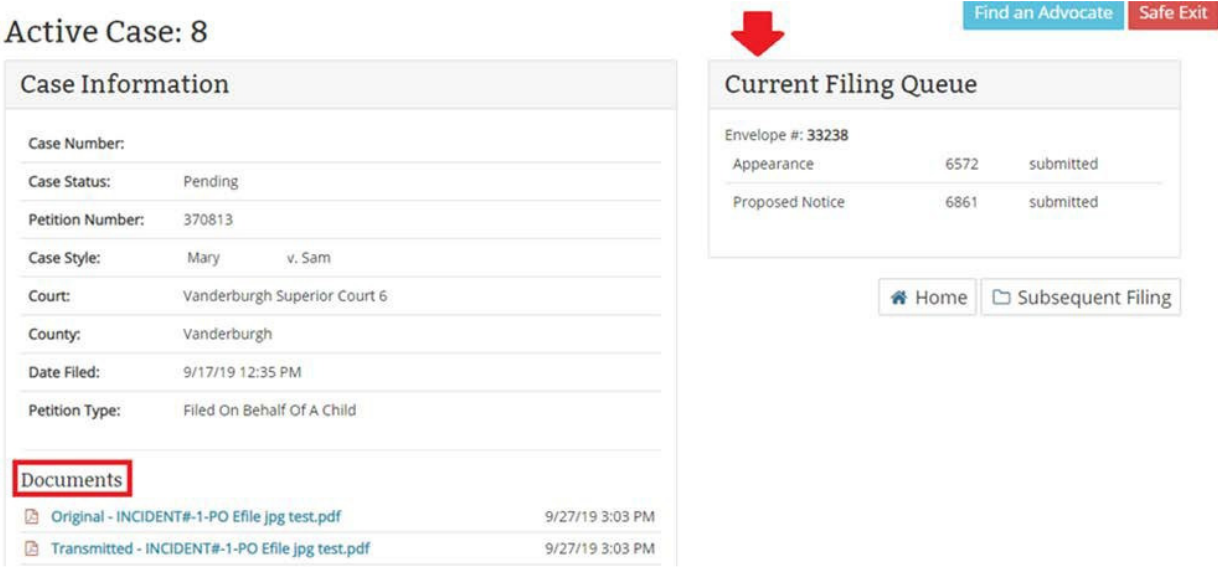

 **Step 26:** Each of the Courtesy Contacts and selected Service Contacts should receive an E-Service notification containing the document in the Filing Envelop.

PO EFSP E-Service Courtesy Copy for Case:

Court Technology Notifications <noreply@courts.in.gov>

to me  $\sim$ 

The filing #34375 has been submitted for Case:

The documents contained in the filing are attched.

\*Please do not reply to this e-mail. It was automatically generated.

Thank you for using the Protection Order E-File Service Provider website.

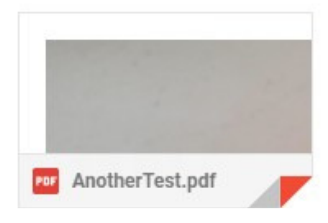

16 | P a g e